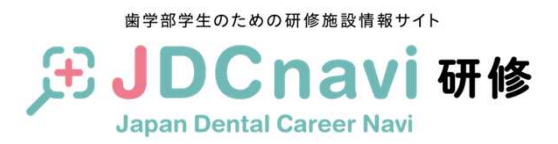

## JDCnavi研修新規掲載申込 説明書

製作:JDCnavi事務局

第一版製作 <sup>2020</sup>年6月29<sup>日</sup>

説明書、およびJDCnavi研修サイトについての質問は**JDC**navi事務局 **jdcnavi@dentalsoft.jp**

までご連絡ください。

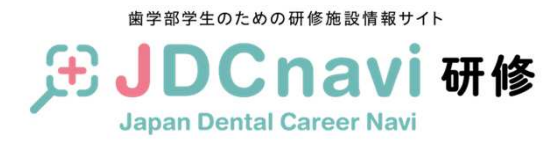

JDCnavi研修について

JDCnavi研修は単独型研修施設・管理型研修施設の施設情報を掲載するサイトです。施設の新規掲載掲載については

①新規掲載申込書(PDF)②施設情報入力ファイル(エクセル)

に必要事項を記入いただき、

## **JDC**navi事務局 **jdcnavi@dentalsoft.jp**

までお送りください。

また、②施設情報入力ファイル(エクセル) は施設情報修正の際にも使用いたしますので、原本を大切に保管してください。

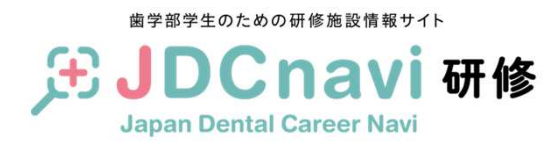

## 施設情報入力ファイルについて

①新規掲載申込書(PDF)

赤い枠の部分に記入を行っていた だき、JDCnavi事務局までお送りください。

メールでの送付が難しい場合は、 新規掲載申込書.pdfファイルを印 刷して、必要事項を記入後FAXでお送りください。

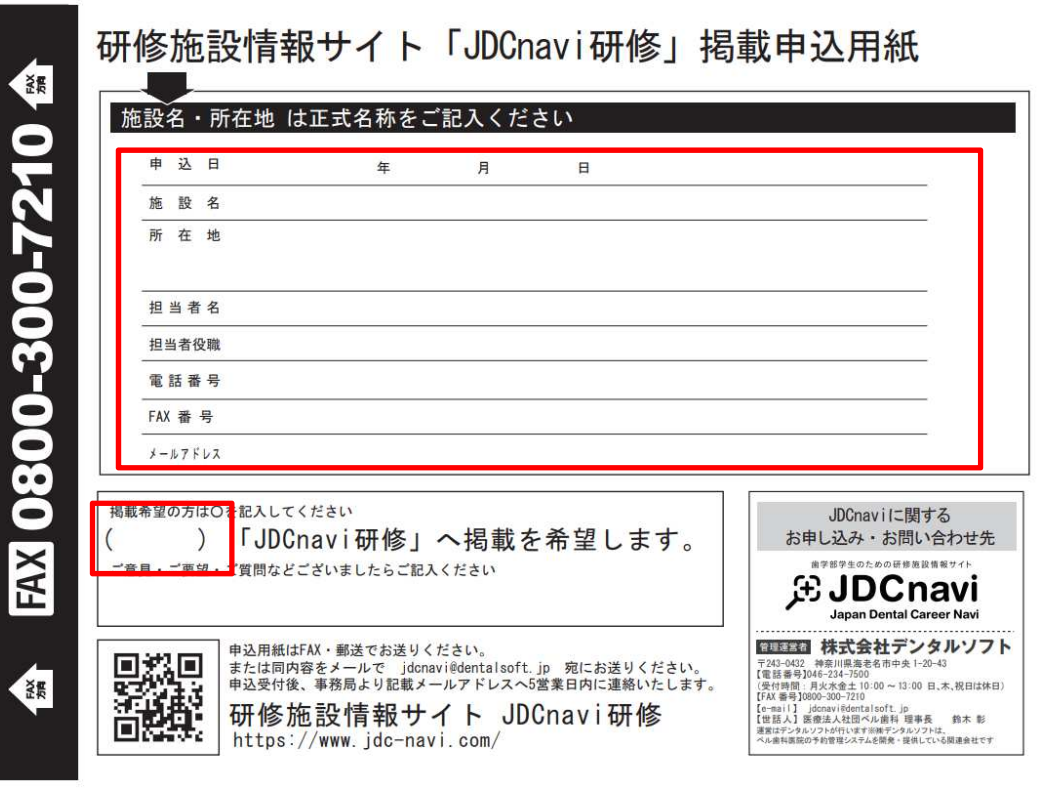

**JDCnavi**事務局 **E-mail** : **jdcnavi@dentalsoft.jp FAX** : **0800-300-7210**

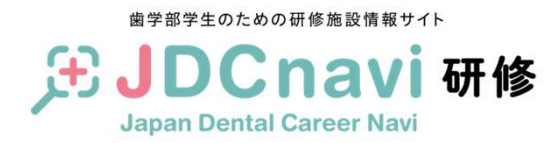

## 新規掲載申込書について ①

②施設情報入力ファイル

<sup>は</sup>Microsoft Excel2010で作成していま す。Excelを使って入力をお願いいたします。

ファイルの中には

- ・施設情報
- ・研修プログラム情報

以上2つのシートが作成されています。 研修プログラムが2つ以上ある施設 は「研修プログラム情報」のシートをコピーして入力してください。

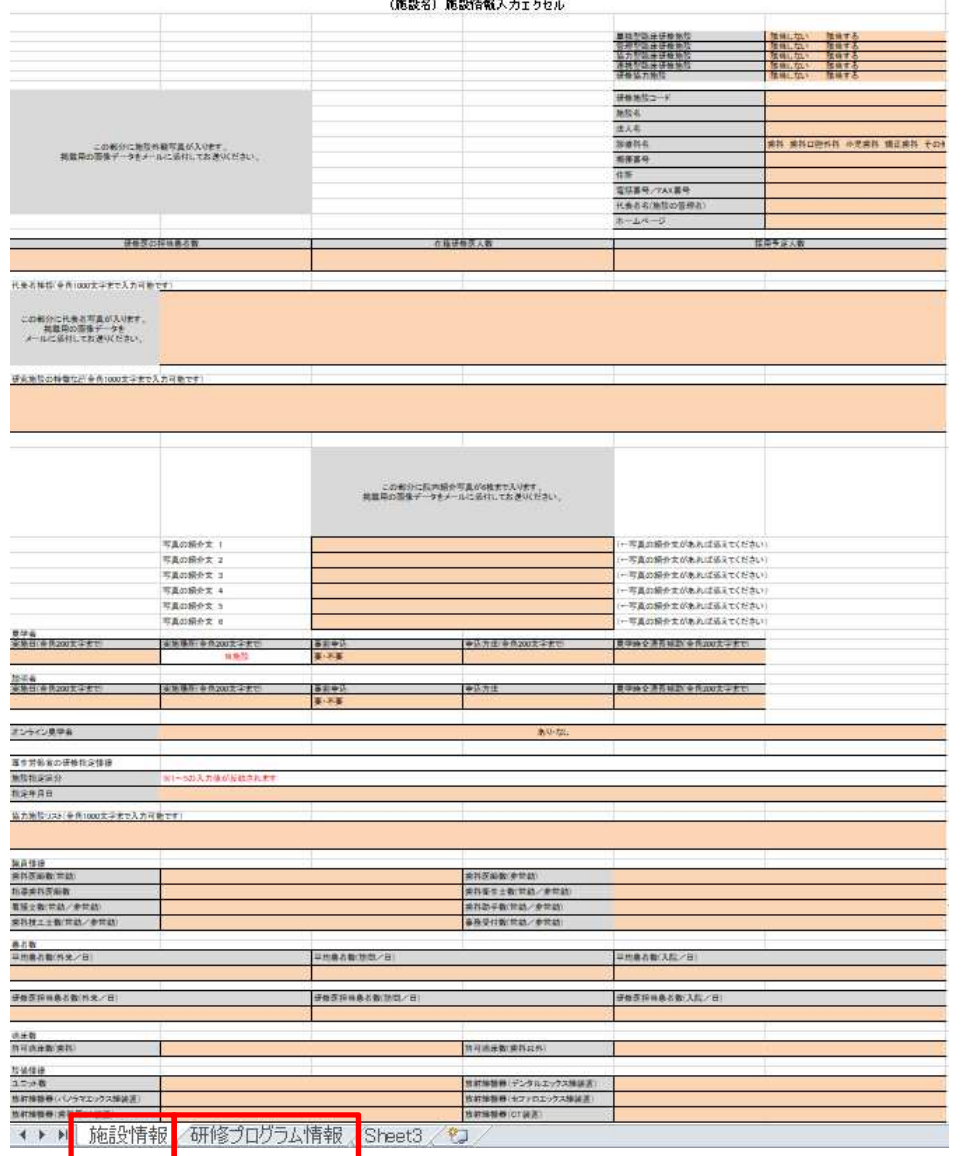

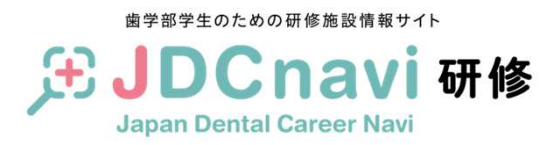

新規掲載申込書について ②

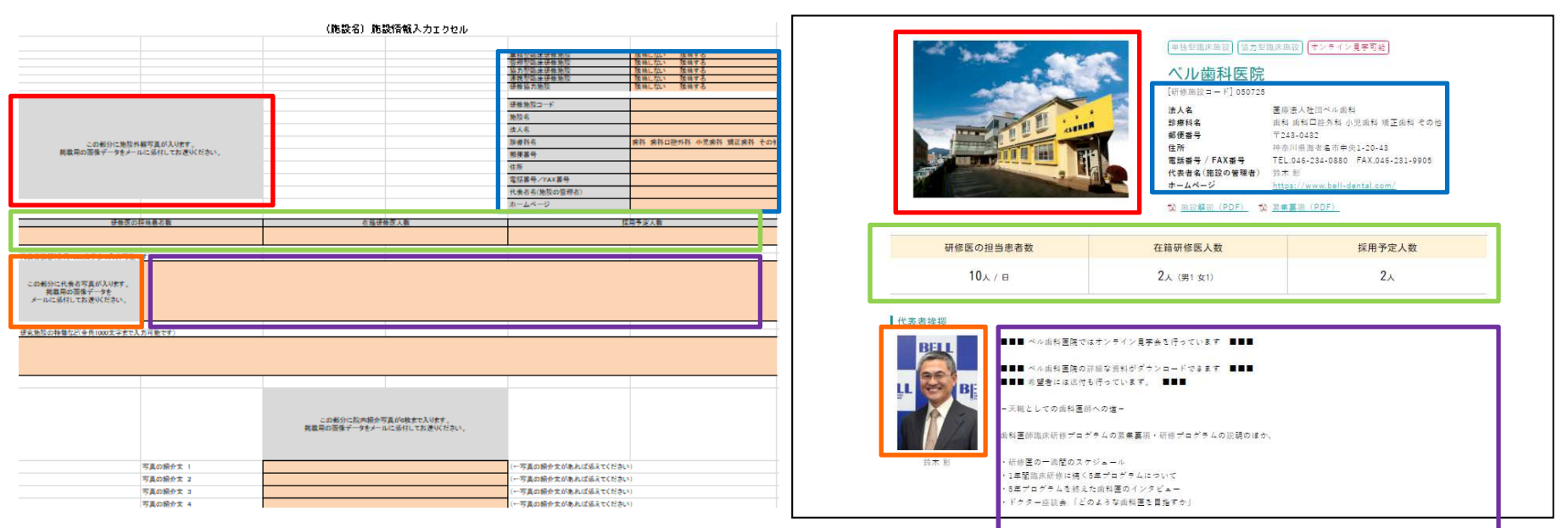

Excelは「施設情報」「研修プログラム情報」ともJDCnavi研修サイトに実際に掲載されるときのイメージに合わせて作成しています。

掲載済みの施設の内容を閲覧いただきながら入力いただけますと、作業がしやすくなります。

オレンジ色になっているセルに必要な情報を入力してください。 「ある・なし」「要・不要」などが入力済のセルは、項目内容を確認して該当するものを残してください。(例:オンライン見学会の項目で、オンライン見学会を行っているばあいは「ある」を残す)

また、入力文字数制限(全角1000文字まで、など)がある項目については、文字数にご注意ください。

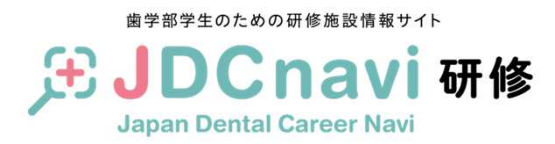

新規掲載申込書について ③

JDCnavi研修への施設情報掲載については

②施設情報入力ファイル

への入力のほかに

・施設の写真画像 (トップページ、施設情報トップ、代表者写真など)・施設解説用のPDFファイル

・臨床研修医募集要項のPDFファイル

を掲載することが可能です。

各ファイルは①新規掲載申込書(PDF)・ ②施設情報入力ファイル(エクセル)と一緒に JDCnavi事務局までお送りください。

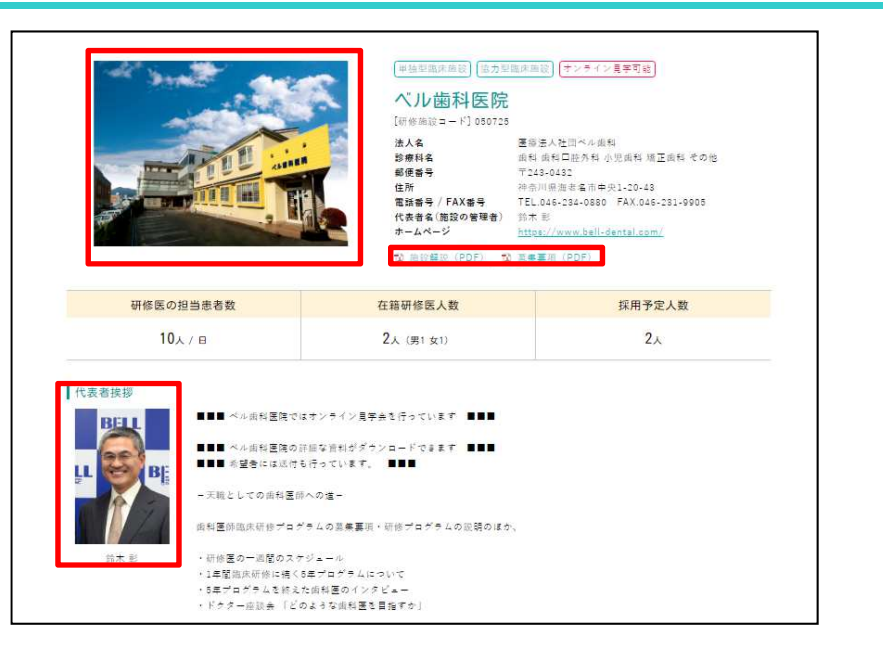